## CHANGE ORDER REQUEST FOR SERVICE REQUISITIONS

**Please read the help text.** These should only be submitted if a previous requisition has already become a PO and you wish to make a change or add additional funds.

## MY REQUISITIONS

From the Home page:

1. Type **my req** in the search bar and hit **Enter.** Or utilize the My Requisitions worklet.

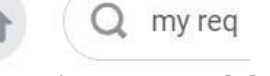

2. Click on the **My Requisitions** link under the Tasks and Reports list.

**Tasks and Reports** 

# My Supplier Invoice Requests

## **My Supplier Requests**

View suppliers you have requested supplier created, if any. Required pi

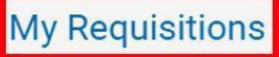

View each requisition, date, amoun edit in-progress requisitions. Requi

- 3. Use the **Calendar** icon or type to change the **Document Date On or After** field if the requisition was created more than a month ago.
- 4. Use the **Prompt** icon  $\equiv$  or type to change any other applicable field to narrow the search results.
	- OK

5. Click .

6. The report will display all requisitions that the initiator has created fitting the search parameters.

7. Note the purchase order number under the Purchase Order column.

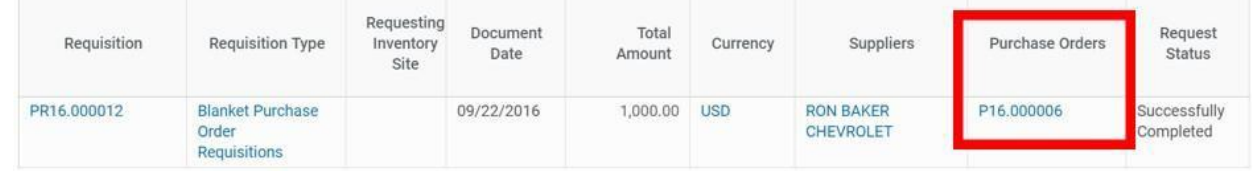

# CREATE A REQUISITION

From the Home page:

- cre reg
- 1. Type **cre req** in the search bar and hit **Enter**.
- 2. Click the **Create Requisition** link from the Tasks and Reports list.

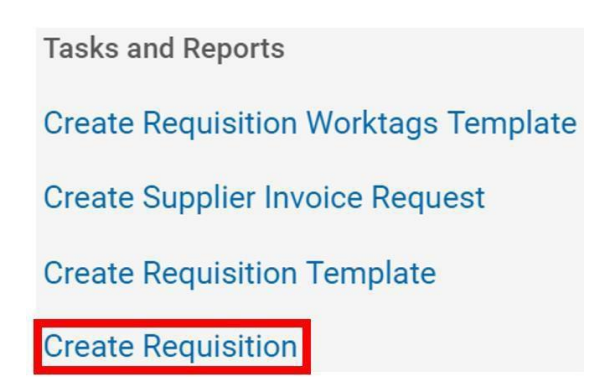

- 3. The **Company** and your **name** will default into the fields. Note that the Company field will default in from your last Requisition transaction.
- 4. Use the **Prompt** icon  $\equiv$  or type to indicate the **Requisition Type** of **Change Order Request Requisitions.**

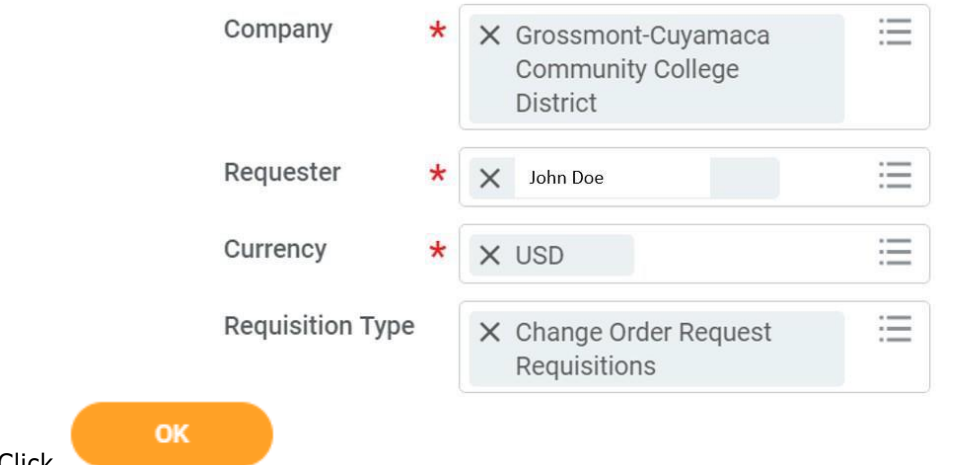

5. Click .

### REQUEST NON-CATALOG ITEMS

### From the **Create Requisition** screen:

1. Click the **Request Non-Catalog Items** link.

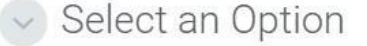

### **Request Non-Catalog Items**

Add a good or service that is not in the catalog

- 2. Leave the **Item Identifier** field blank.
- 3. In the **Item Description** field, type to indicate which existing Purchase Order number you wish to add additional funds and a reason.
- 4. Use the **Prompt** icon  $\equiv$  or type to indicate the **Spend Category**. This will need to correspond with the spend category on Purchase Order.
- 5. Leave the **Supplier** field blank. You'll have an option to input the supplierlater and will only need to do it once to apply to all lines.
- 6. Use the **Calendar** icon **or type to indicate the Start Date** of the service.
- 7. Use the **Calendar** icon or type to indicate the **End Date** of the service.
- 8. Type to fill the **Extended Amount** for the additional funds.

# Service Request Details

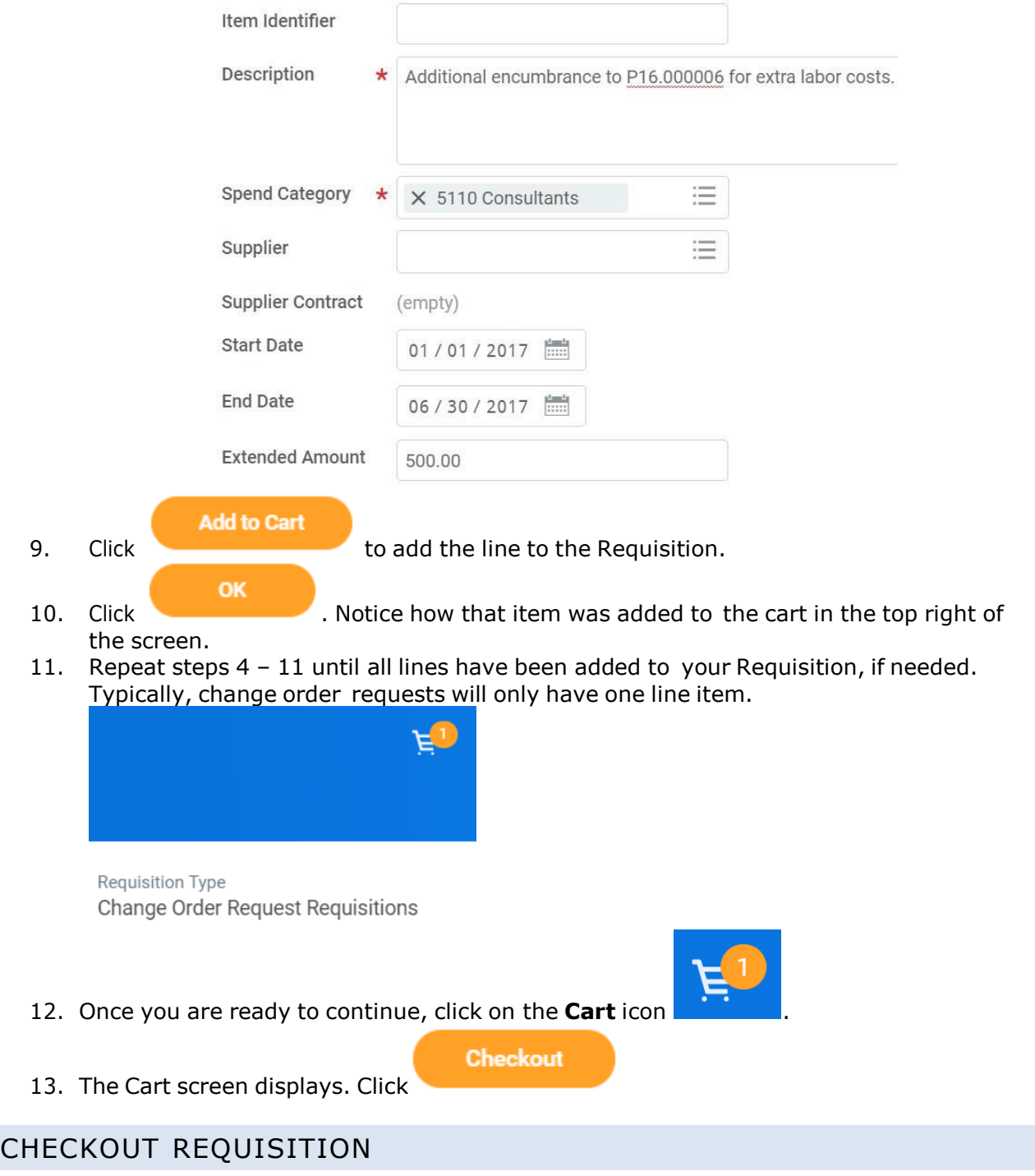

### From the **Checkout** screen:

1. Double-check that the **Ship-To Address** matchestherequester's campuslocation.

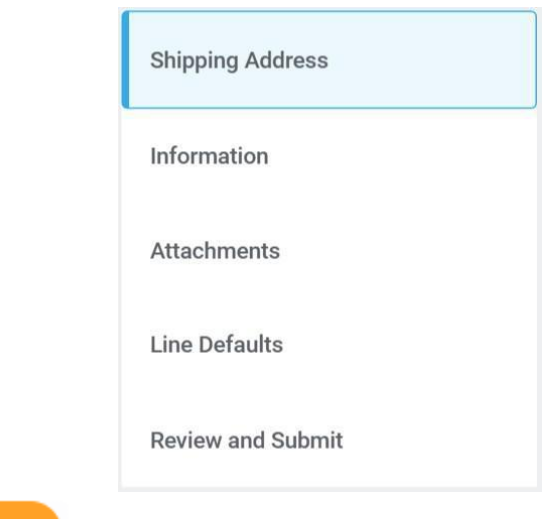

- 
- 2. Click or click on the **Information** section.

3. Leave the **Memo to Supplier** field blank. Purchasing will determine what special notes need to be added here.

4. Type to input any special notes for Purchasing in the **Internal Memo** field. These notes will not print on the PO.

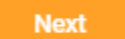

**Next** 

5. Click or click on the **Attachments** section.Drag and drop documentsthat need to be attached to the requisition. Blanket POs will require the Signatures Attachment.

**Next** 6. Click or click on the **Line Defaults** section.

7. Use the **Prompt** icon  $\equiv$  or type to select the **Supplier** field. This will apply to all Requisition lines.

Supplier

Supplier

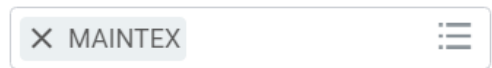

8. Scroll down to the **Default Worktags and Splits** portion of the Line Defaults section. Default Worktags and Splits

> Select worktag defaults for all lines on the any changes you may have made at the lin

Copy from Worktags Template

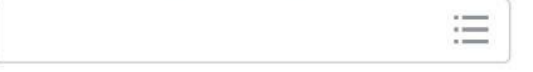

- a. If you have saved a Worktags Template prior: select the applicable worktag combination by using the **Prompt** icon  $\equiv$  or typing. If you do not have a saved template, then see Activity 6.1.
- b. If you are using a worktag combination that has not been saved as a template: check the **Use Default Worktags** radio button. Default worktags will display. Use the **Prompt** icon  $\equiv$  or type to input the correct **SmartKey** worktag.

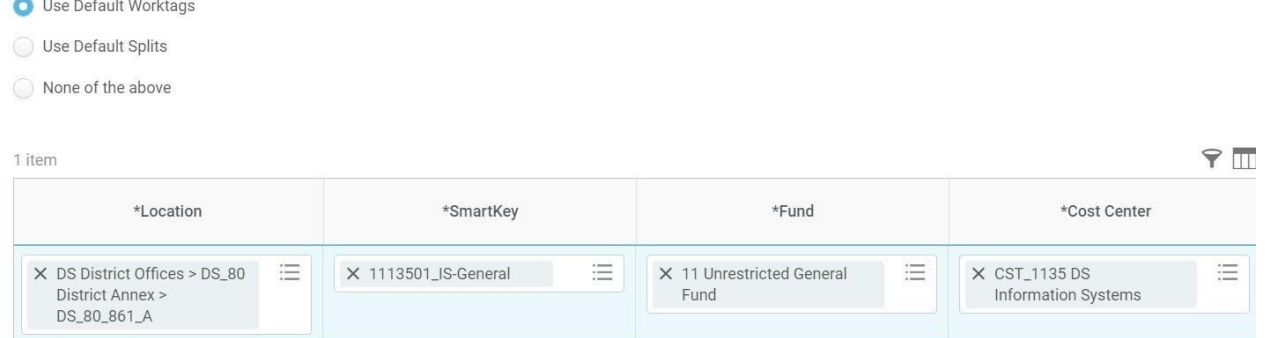

**NOTE:** The **Location** field is to assist the Warehouse to deliver the goods. This should be the **office number where the items will be delivered,** NOT the building and NOT the college/district. Check the [staff](http://www.gcccd.edu/staffdirectory/search.asp)\_[directory](http://www.gcccd.edu/staffdirectory/search.asp) for your exact room number.

- 9. Use the **Prompt** icon  $\equiv$  or type to input the **Location**. It is recommended to type to room **number** (e.g. 142) and click **Enter** to see your options.
- 
- 10. Click or click on the **Review and Submit** section.
- 11. The **Request Date** defaults to today.

**Next** 

- 12. Review the Requisition.
- 13. Scroll on the line items and remove the **Ship-To Contact** and **Deliver-To** values by clicking on the **X**.

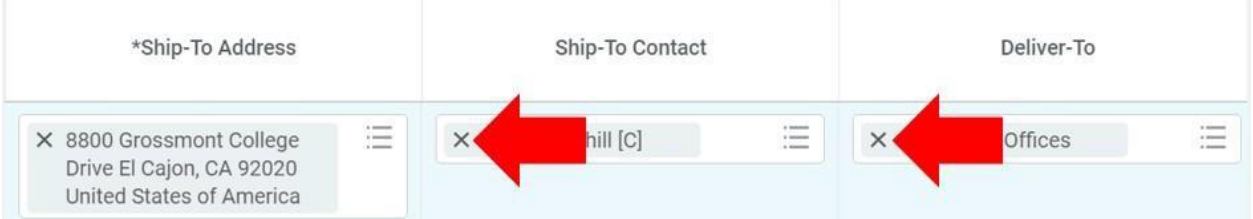

14. Once you have resolved all error messages and made any further edits on the line level,

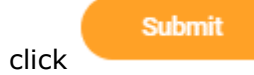

click to run the budget check and move this along for approval.